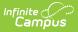

# Classroom (Instruction) [.2243 - .2327]

Last Modified on 07/31/2023 3:17 pm CDT

#### Enable Classroom | Understand Classroom

You are viewing a previous version of this article. See Classroom (Instruction) for the most current information.

Classic View: Instruction > Classroom

Search Terms: Classroom

The Classroom is a new way of navigating Instruction that provides commonly-used tools in the context of a specific section. Compared to the traditional tool-based organization, Classroom provides a section-based experience designed to streamline a teacher's time in Campus.

| ≡           | Infinite<br>Campus   |              |                                       |                                | 21-22 Harrison High 🌻 🔋 💄                                                                |  |  |
|-------------|----------------------|--------------|---------------------------------------|--------------------------------|------------------------------------------------------------------------------------------|--|--|
| ıAı         | 3) 3200-12 8         | English 10 🔹 |                                       |                                | 🛗 🚺 View as student 🗵                                                                    |  |  |
| Cla         | assroom              | Curriculum   | Students                              | Grades                         |                                                                                          |  |  |
| Due         | Today                |              |                                       | ▲ Take Attendance + Add •      | Class Info                                                                               |  |  |
|             | GG Part 2 Reading    |              | 28/2022 12:00 AM<br>28/2022 11:59 PM  | 8 0<br>Assigned Scored         | CourseSection3200 English 1012                                                           |  |  |
| In Progress |                      |              |                                       |                                | Teacher<br>Teacherson, Katie                                                             |  |  |
|             | The Great Gatsby     |              | 27/2022 12:00 AM<br>80/2022 11:59 PM  |                                | teacherson@email.com                                                                     |  |  |
| Upcoming    |                      |              |                                       |                                | Periods<br>Day Daily: 3 (10:40 AM-11:35 AM)<br>Day 2 HR Late Start: 3 (12:00 PM-1:00 PM) |  |  |
|             | PPT - Roaring 20s    |              | (29/2022 12:00 AM<br>29/2022 11:59 PM |                                | Day Assembly: 3 (10:10 AM-10:45 AM)                                                      |  |  |
|             | Gatsby Character Qui |              | /30/2022 12:00 AM<br>30/2022 11:59 PM | 8 0<br>Assigned Scored         |                                                                                          |  |  |
| _           |                      |              | Classroom org                         | ganizes Instruction tools by s | ection.                                                                                  |  |  |

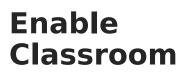

Once Classroom has been enabled at the district level using the Classroom Settings tool, individual teachers turn on Classroom via the Teaching Center (formerly Control Center).

With Classroom enabled, section names in the Teaching Center become links to open Classroom in the context of that section.

|       | Infinite Contraction Campus                  | 21-22 Harrison High                     | Ŵ.           | ?     | -          |
|-------|----------------------------------------------|-----------------------------------------|--------------|-------|------------|
| Teach | ning Center                                  |                                         |              |       |            |
|       |                                              | Enable Classro                          | om Navigatio | on on | $\bigcirc$ |
| 21-   | 22 Harrison High - 4                         |                                         | <            | 0     | >          |
|       | 1 ¢<br>1) 3600-4 AP Literature<br>9 students | 3<br>3) 3200-12 English 1<br>8 students | 0            | \$    |            |
|       | L P Q 0 0                                    | <b>ଁ</b> ମ୍ୟ                            | 0            |       |            |

## **Understand Classroom**

All of the tools in Classroom are already scoped to the section selected in the dropdown list at the top. Change the section using this dropdown or by clicking the home icon in the top left corner to return to the Teaching Center and select a different section. The color used for icons throughout Classroom matches the color you selected for the section in the Teaching Center.

Click **View as Student** in the header and select a student to view Classroom, Curriculum, and Grades tabs as they are shown in Campus Student. Individual curriculum items also display as students see them. Navigate between students using the dropdown list or click the X to return to you view of Classroom.

In Classroom, tools are divided into four tabs:

Classroom | Curriculum | Students | Grades

### Classroom

The Classroom tab provides an at-a-glance view of the current curriculum for the section. Curriculum is sorted into the following sections:

- **Due Today**: curriculum whose End Date is today.
- In Progress: curriculum for which today falls within the Start and End Dates.
- Upcoming: curriculum with a Start Date in the next week.

Each type of curriculum has its own identifying icon. Links below provide more information:

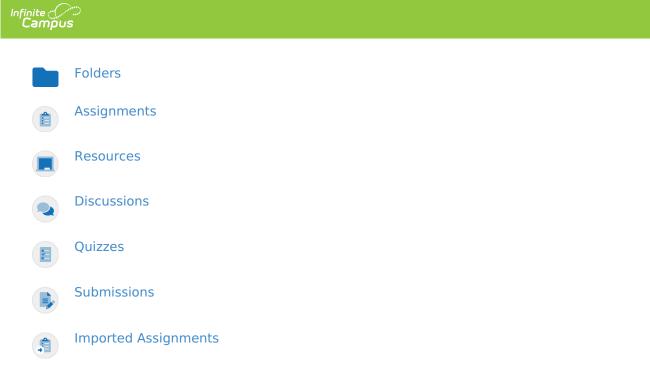

Click on the name of a piece of curriculum to view it. For curriculum that can be scored, numbers display to the right to provide more information:

| TKAM Part 1 - Short Essay | Start: 01/07/2022 12:00 AM<br>End: 02/11/2022 11:59 PM | 2<br>Turned In | 7<br>Assigned | 0<br>Scored |
|---------------------------|--------------------------------------------------------|----------------|---------------|-------------|
|                           |                                                        | Turned III     | Assigned      | Scored      |

#### **Turned In**

#### Assigned

#### Scored

The first number, in red, indicates if there are unscored submissions for the assignment. Click this number to view and score student work.

The assigned number indicates how many student have been given this assignment and have not turned it in or received a score. Click this number to Individualize the assignment The scored number indicates how many students have received a score for this assignment. Click this number to open the scoring editor.

To the right of the current curriculum, Class Info provides basic information about the section.

## Curriculum

The Curriculum tab displays all curriculum for a section, across terms and alignments.

| 1) 3200-12 English 10                                                                                                    | ) • |    |                                             |                                                        |                                    | Ē                                                                                     |
|----------------------------------------------------------------------------------------------------|-----|----|---------------------------------------------|--------------------------------------------------------|------------------------------------|---------------------------------------------------------------------------------------|
| Classroom Curriculum                                                                                                    |     | St | udents Grade                                | 25                                                     |                                    |                                                                                       |
| 💶 > To Kill a Mockingbird                                                                                                    |     |    |                                             |                                                        | + Add •                            | 🖋 Edit 🔻 🍺 Copy 🗙 Close                                                               |
| Search Section Displaying items in 1) 3200-12 English 10                                                                                                    |     | E  | Mockingbird Part 1 Quiz                     | Start: 12/15/2021 12:00 AM<br>End: 12/17/2021 11:59 PM | 8 1                                | Section Settings                                                                      |
|                                                                                                    |     |    | Themes Introduction                         | Start: 01/04/2022 12:00 AM<br>End: 01/04/2022 11:59 PM | Assigned Scored                    | Visible to Class VISIBLE                                                              |
| Course Syllabus The Great Gatsby Start: 12/09/2021 12:00 AM                                                                                                    |     |    | Week 1 Reading Check                        | Start: 01/04/2022 12:00 AM<br>End: 01/04/2022 11:59 PM | 1 8<br>Assigned Scored             | Start Date         01/04/2022 12:00 AM           End Date         01/28/2022 11:59 PM |
| Start 12/23/2021 11:59 PM           End: 12/23/2021 11:59 PM           To Kill a Mockingbird           Start: 01/04/2022 12:50 AM           Find: 01/28/2022 11:59 PM | •   |    | Themes Worksheet -<br>Bildungsroman         | Start: 01/05/2022 12:00 AM<br>End: 01/05/2022 11:59 PM | 2 7<br>Assigned Scored             |                                                                                       |
| The Good Earth<br>Start: 02/01/2022 12:00 AM<br>End: 02/11/2022 11:59 PM                                                                                              |     |    | Harper Lee Biography Lecture                | Start: 01/06/2022 12:00 AM<br>End: 01/06/2022 11:59 PM | HIDDEN                             |                                                                                       |
| The Color Purple<br>Start: 02/01/2022 11:30 AM<br>End: 02/18/2022 11:50 PM                                                                                            |     | •  | Life in the 1930's and 40's -<br>Discussion | Start: 01/07/2022 12:00 AM<br>End: 01/07/2022 11:59 PM | 9 0<br>Assigned Scored             |                                                                                       |
|                                                                                                    |     |    | TKAM Part 1 - Short Essay                   | Start: 01/07/2022 12:00 AM<br>End: 02/11/2022 11:59 PM | 2 7 0<br>Turned In Assigned Scored |                                                                                       |

When you open the list, the highest level of your curriculum hierarchy displays. If you don't use folders to organize your content, you'll just see a list of all assignments and resources, ordered by Start Date.

In the example above, I've organized my items into folders for the books my Lit class is reading, with a Course Syllabus resource at the top to keep it visible to students. I then clicked on the "To Kill a Mockingbird" folder to view the assignments, resources, and other items nested within that folder.

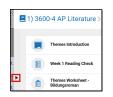

Within a folder, click the black arrow on the left side of the list to expand or collapse the folder list. In the image above, I've expanded the folder list to display next to my assignments and resources.

See the Curriculum List article for more information about this tool, including Filtering the List and using Edit Mode.

Note: the Curriculum tab looks differently to teachers who don't have the Enhanced Curriculum tool right.

### Students

The Students tab collects a variety of tools related to classroom administration in the context of the selected section. See the articles linked below for more information about these tools:

- Roster
- Advisory
- Attendance
- Class Serve
- Lockers
- Positive Attendance

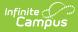

- Seating Charts
- Student Groups
- Course Requests
- Course Recommendations

### Grades

The Grades tab collects scoring and grading tools in the context of the selected section. See the articles linked below for more information about these tools:

- Grade Book
- Post Grades
- Progress Monitor
- Standardized Test
- Assignment Overview